# $D$   $\odot$   $Z$   $U$   $K$   $I$

# **How to Add a Website Icon to the iOS Home Screen**

Written By: Dozuki System

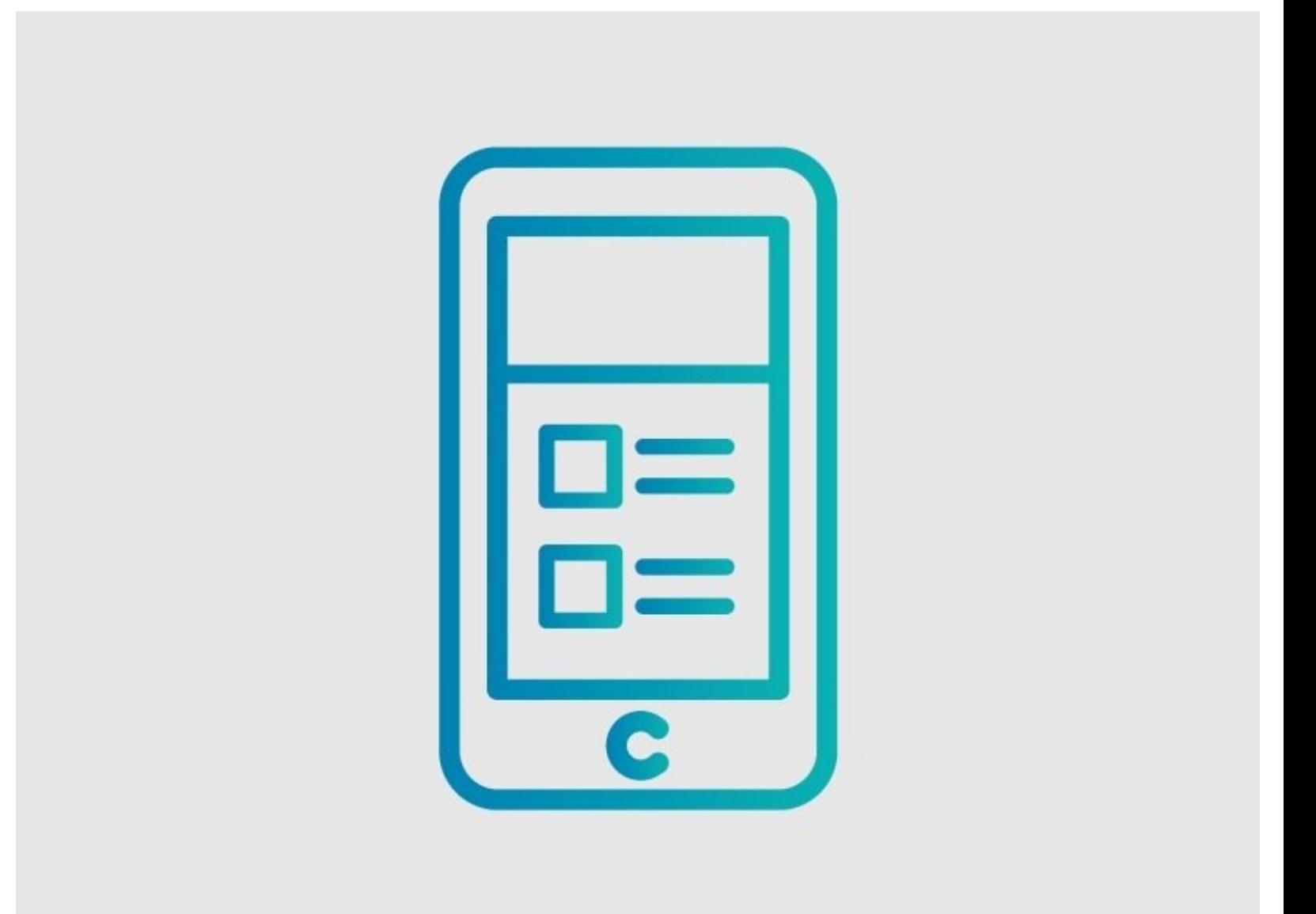

# **INTRODUCTION**

Use this guide to create a shortcut to your Dozuki site.

#### **Step 1 — How to Add a Website Icon to the iOS Home Screen**

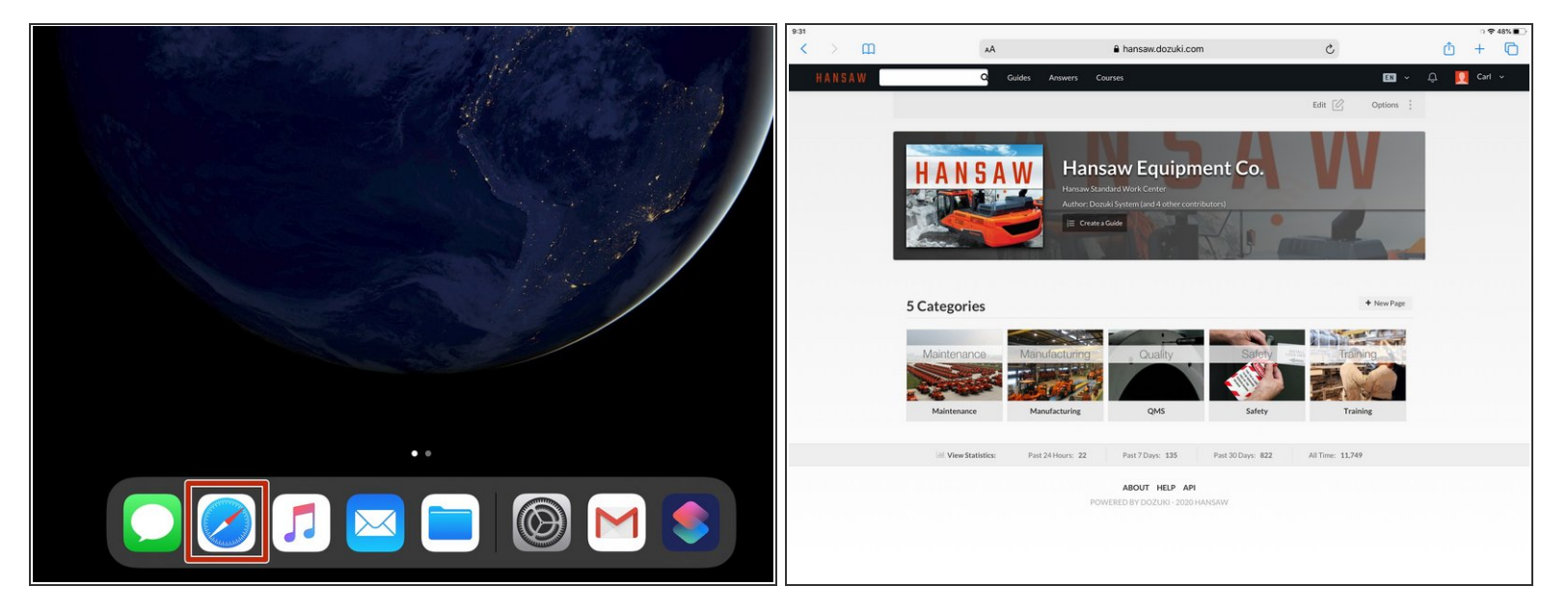

- Tap the **Safari** icon to open Safari.
- Navigate to your Dozuki site.

### **Step 2**

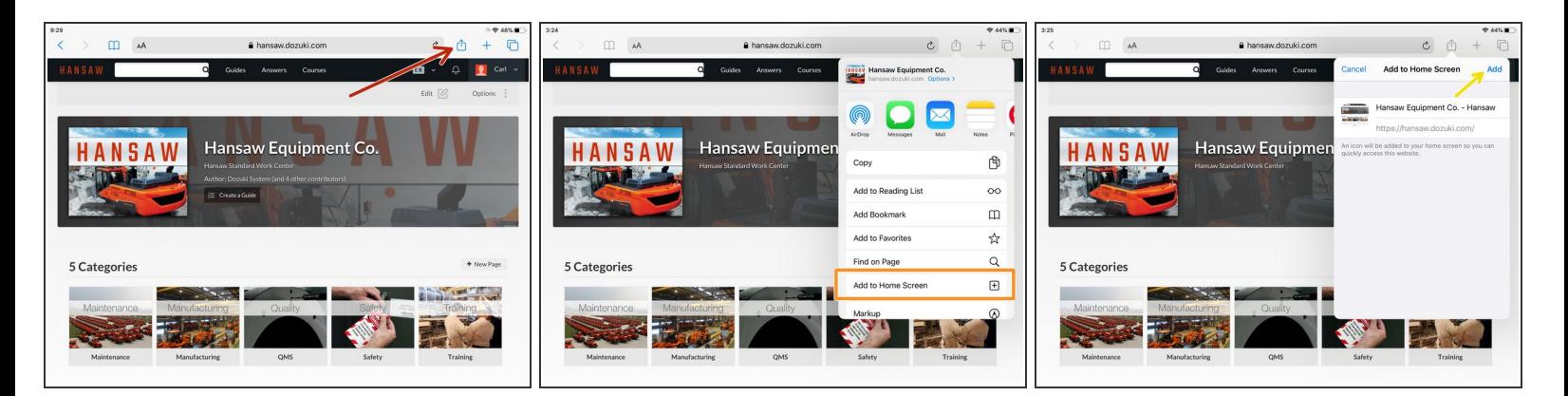

- Tap the **Share** icon in the navigation bar.
- Select **Add to Home Screen** from the dropdown menu.
- Tap **Add**.

## **Step 3**

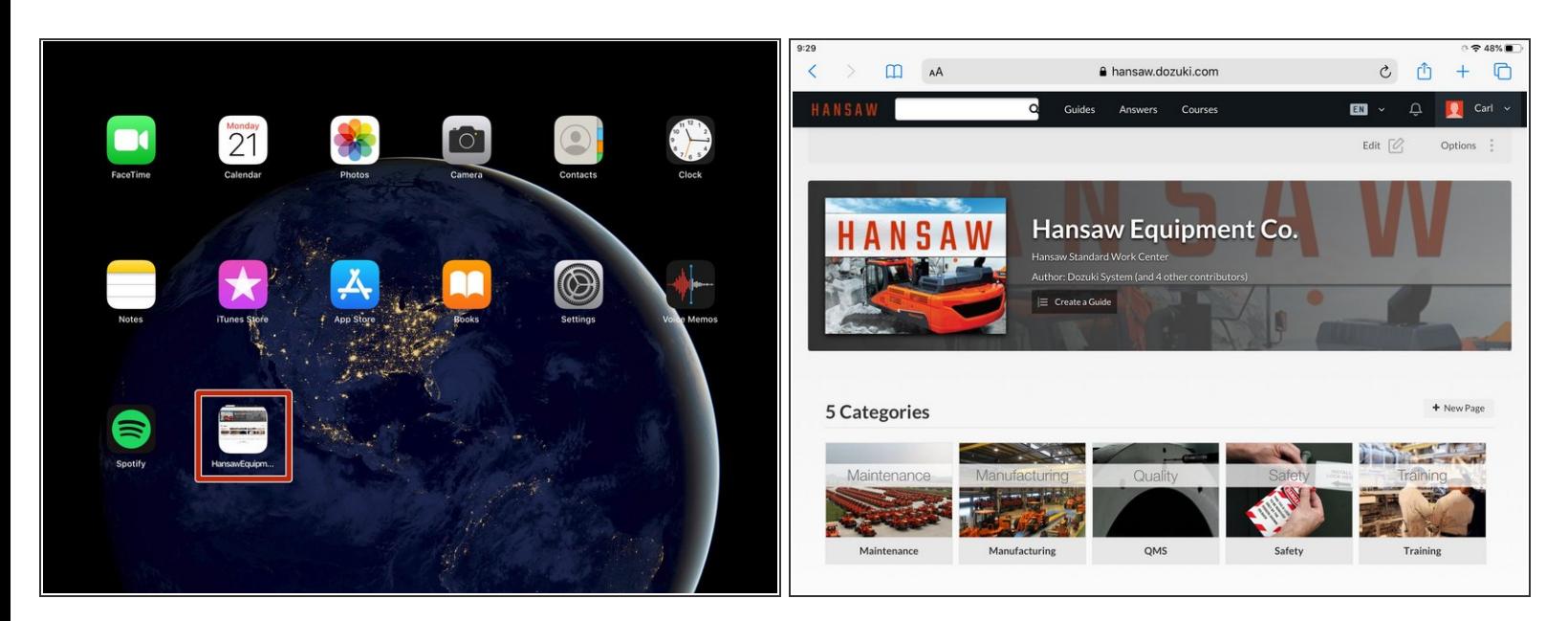

- A new website icon will appear on the Home screen.
- Tap the new website icon to open the Dozuki site in Safari.